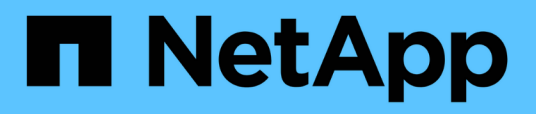

## **Eseguire il backup del database, dell'istanza o del gruppo di disponibilità di SQL Server**

SnapCenter Software 4.5

NetApp January 18, 2024

This PDF was generated from https://docs.netapp.com/it-it/snapcenter-45/protectscsql/reference\_back\_up\_sql\_server\_database\_or\_instance\_or\_availability\_group.html on January 18, 2024. Always check docs.netapp.com for the latest.

# **Sommario**

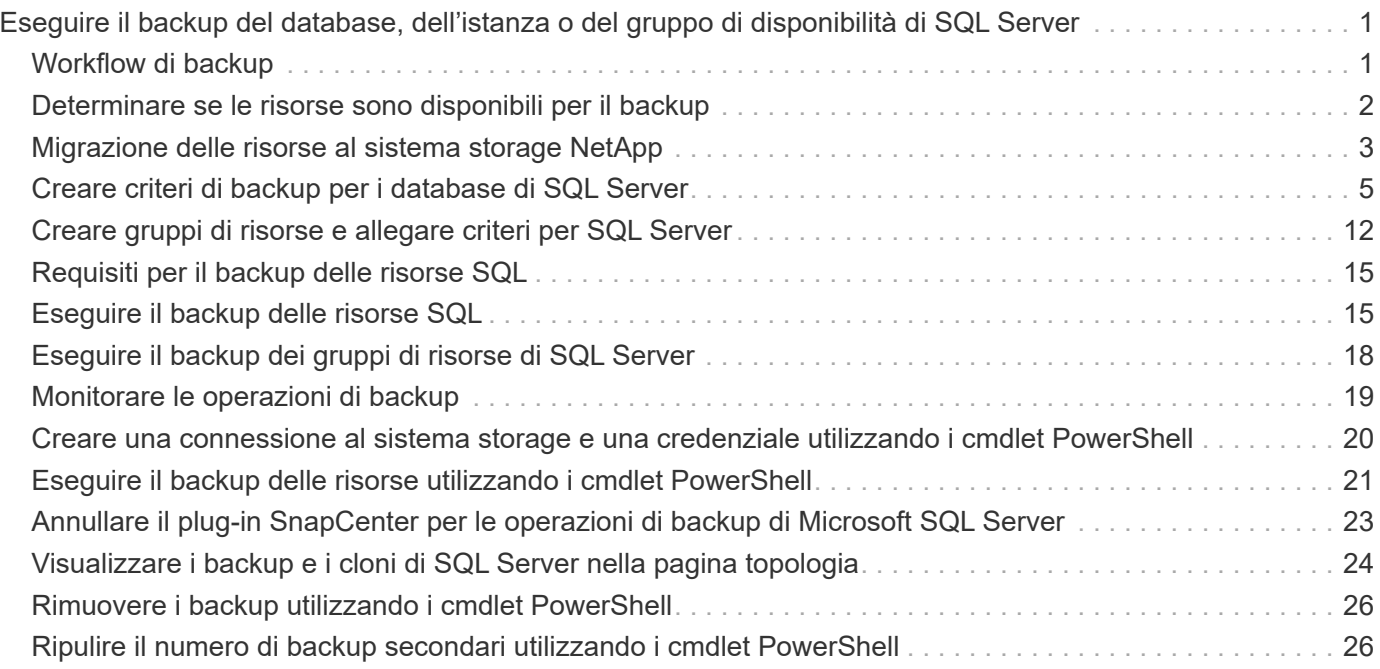

# <span id="page-2-0"></span>**Eseguire il backup del database, dell'istanza o del gruppo di disponibilità di SQL Server**

## <span id="page-2-1"></span>**Workflow di backup**

Quando si installa il plug-in SnapCenter per Microsoft SQL Server nell'ambiente in uso, è possibile utilizzare SnapCenter per eseguire il backup delle risorse di SQL Server.

È possibile pianificare più backup per l'esecuzione simultanea tra i server.

Le operazioni di backup e ripristino non possono essere eseguite contemporaneamente sulla stessa risorsa.

Il seguente flusso di lavoro mostra la sequenza in cui è necessario eseguire le operazioni di backup:

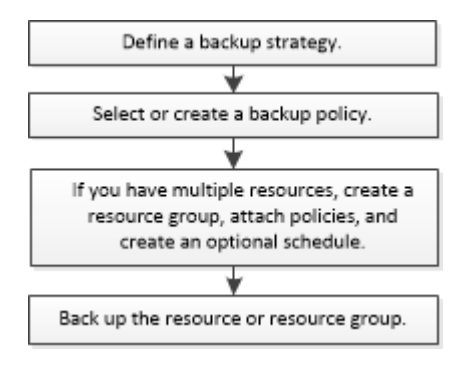

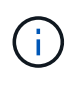

Le opzioni Backup Now (Backup ora), Restore (Ripristina), Manage Backup (Gestisci backup) e Clone (Clona) nella pagina Resources (risorse) sono disattivate se si seleziona un LUN non NetApp, un database danneggiato o un database da ripristinare.

È inoltre possibile utilizzare i cmdlet PowerShell manualmente o negli script per eseguire operazioni di backup, ripristino, ripristino, verifica e clonazione. Per informazioni dettagliate sui cmdlet di PowerShell, consultare la guida in linea del cmdlet di SnapCenter o la ["Guida di riferimento al cmdlet del software SnapCenter"](https://library.netapp.com/ecm/ecm_download_file/ECMLP2877143)

### **Come SnapCenter esegue il backup dei database**

SnapCenter utilizza la tecnologia di copia Snapshot per eseguire il backup dei database SQL Server che risiedono su LUN o VMDK. SnapCenter crea il backup creando copie Snapshot dei database.

Quando si seleziona un database per un backup completo del database dalla pagina risorse, SnapCenter seleziona automaticamente tutti gli altri database che risiedono nello stesso volume di storage. Se il LUN o VMDK memorizza solo un singolo database, è possibile cancellare o riselezionare il database singolarmente. Se il LUN o il VMDK ospita più database, è necessario cancellare o riselezionare i database come gruppo.

Il backup di tutti i database che risiedono su un singolo volume viene eseguito contemporaneamente utilizzando le copie Snapshot. Se il numero massimo di database di backup simultanei è 35 e se più di 35 database risiedono in un volume di storage, il numero totale di copie Snapshot create equivale al numero di database diviso per 35.

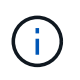

È possibile configurare il numero massimo di database per ciascuna copia Snapshot nel criterio di backup.

Quando SnapCenter crea una copia Snapshot, l'intero volume del sistema di storage viene acquisito nella copia Snapshot. Tuttavia, il backup è valido solo per il server host SQL per il quale è stato creato il backup.

Se i dati provenienti da altri server host SQL risiedono sullo stesso volume, non è possibile ripristinarli dalla copia Snapshot.

#### **Ulteriori informazioni**

["Eseguire il backup delle risorse utilizzando i cmdlet PowerShell"](https://docs.netapp.com/it-it/snapcenter-45/protect-scsql/task_back_up_resources_using_powershell_cmdlets_for_sql.html)

["Le operazioni di quiesce o raggruppamento delle risorse non riescono"](https://kb.netapp.com/Advice_and_Troubleshooting/Data_Protection_and_Security/SnapCenter/Quiesce_or_grouping_resources_operations_fail)

### <span id="page-3-0"></span>**Determinare se le risorse sono disponibili per il backup**

Le risorse sono i database, le istanze dell'applicazione, i gruppi di disponibilità e i componenti simili gestiti dai plug-in installati. È possibile aggiungere tali risorse ai gruppi di risorse in modo da poter eseguire lavori di protezione dei dati, ma prima occorre identificare le risorse disponibili. La determinazione delle risorse disponibili verifica inoltre che l'installazione del plug-in sia stata completata correttamente.

#### **Cosa ti serve**

- È necessario aver già completato attività come l'installazione del server SnapCenter, l'aggiunta di host, la creazione di connessioni al sistema di storage e l'aggiunta di credenziali.
- Per rilevare i database Microsoft SQL, è necessario soddisfare una delle seguenti condizioni.
	- L'utente utilizzato per aggiungere l'host del plug-in al server SnapCenter deve disporre delle autorizzazioni necessarie (sysadmin).
	- Se la suddetta condizione non viene soddisfatta, nel server SnapCenter è necessario configurare l'utente che dispone delle autorizzazioni necessarie (sysadmin). L'utente deve essere configurato a livello di istanza di Microsoft SQL Server e può essere un utente SQL o Windows.
- Per rilevare i database Microsoft SQL in un cluster Windows, è necessario sbloccare la porta TCP/IP FCI (failover Cluster Instance).
- Se i database risiedono su LUN o VMDK VMware RDM, è necessario implementare il plug-in SnapCenter per VMware vSphere e registrare il plug-in con SnapCenter.

Per ulteriori informazioni, vedere ["Implementare il plug-in SnapCenter per VMware vSphere"](https://docs.netapp.com/us-en/sc-plugin-vmware-vsphere/scpivs44_deploy_snapcenter_plug-in_for_vmware_vsphere.html)

• Se l'host viene aggiunto con gMSA e gMSA dispone dei privilegi di accesso e amministratore di sistema, gMSA verrà utilizzato per connettersi all'istanza SQL.

#### **A proposito di questa attività**

Non è possibile eseguire il backup dei database se l'opzione **Stato generale** nella pagina **Dettagli** è impostata su non disponibile per il backup. L'opzione **Stato generale** è impostata su non disponibile per il backup quando si verifica una delle seguenti condizioni:

- I database non si trovano su un LUN NetApp.
- I database non sono in stato normale.

I database non sono in stato normale quando sono offline, ripristinati, in sospeso, sospetti e così via.

• I database non dispongono di privilegi sufficienti.

Ad esempio, se un utente ha solo accesso di visualizzazione al database, i file e le proprietà del database non possono essere identificati e quindi non può essere eseguito il backup.

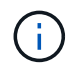

SnapCenter può eseguire il backup solo del database primario se si dispone di una configurazione del gruppo di disponibilità nell'edizione standard di SQL Server.

#### **Fasi**

- 1. Nel riquadro di spostamento di sinistra, fare clic su **risorse**, quindi selezionare il plug-in appropriato dall'elenco.
- 2. Nella pagina risorse, selezionare **Database**, **Instance** o **Availability Group** dall'elenco a discesa **View**.

Fare clic su E selezionare il nome host e l'istanza di SQL Server per filtrare le risorse. Quindi fare clic su per chiudere il riquadro del filtro.

3. Fare clic su **Aggiorna risorse**.

Le risorse appena aggiunte, rinominate o eliminate vengono aggiornate nell'inventario del server SnapCenter.

Le risorse vengono visualizzate insieme a informazioni quali tipo di risorsa, nome host o cluster, gruppi di risorse associati, tipo di backup, criteri e stato generale.

• Se il database si trova su uno storage non NetApp, Not available for backup Viene visualizzato nella colonna **Stato generale**.

Non è possibile eseguire operazioni di protezione dei dati su un database su uno storage non NetApp.

- Se il database si trova su uno storage NetApp e non è protetto, Not protected Viene visualizzato nella colonna **Stato generale**.
- Se il database si trova su un sistema storage NetApp e viene protetto, viene visualizzata l'interfaccia utente Backup not run Nella colonna **Stato generale**.
- Se il database si trova su un sistema storage NetApp e viene protetto e se il backup viene attivato per il database, viene visualizzata l'interfaccia utente Backup succeeded Nella colonna **Stato generale**.

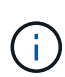

Se è stata attivata un'autenticazione SQL durante la configurazione delle credenziali, l'istanza o il database rilevato viene visualizzato con un'icona a forma di lucchetto rosso. Se viene visualizzata l'icona del lucchetto, è necessario specificare le credenziali dell'istanza o del database per aggiungere correttamente l'istanza o il database a un gruppo di risorse.

Dopo che l'amministratore di SnapCenter ha assegnato le risorse a un utente RBAC, l'utente RBAC deve effettuare l'accesso e fare clic su **Aggiorna risorse** per visualizzare l'ultimo **Stato complessivo** delle risorse.

### <span id="page-4-0"></span>**Migrazione delle risorse al sistema storage NetApp**

Dopo aver eseguito il provisioning del sistema storage NetApp utilizzando il plug-in SnapCenter per Microsoft Windows, è possibile migrare le risorse al sistema storage NetApp o da un LUN NetApp a un altro LUN NetApp utilizzando l'interfaccia grafica

utente (GUI) SnapCenter o i cmdlet PowerShell.

#### **Cosa ti serve**

- È necessario aggiungere sistemi storage al server SnapCenter.
- È necessario aggiornare (rilevare) le risorse di SQL Server.

La maggior parte dei campi presenti in queste pagine della procedura guidata sono esplicativi. Le seguenti informazioni descrivono alcuni dei campi per i quali potrebbe essere necessaria una guida.

#### **Fasi**

- 1. Nel riquadro di spostamento di sinistra, fare clic su **risorse**, quindi selezionare il plug-in appropriato dall'elenco.
- 2. Nella pagina **risorse**, selezionare **Database** o **istanza** dall'elenco a discesa **Visualizza**.
- 3. Selezionare il database o l'istanza dall'elenco e fare clic su **Migra**.
- 4. Nella pagina **risorse**, eseguire le seguenti operazioni:

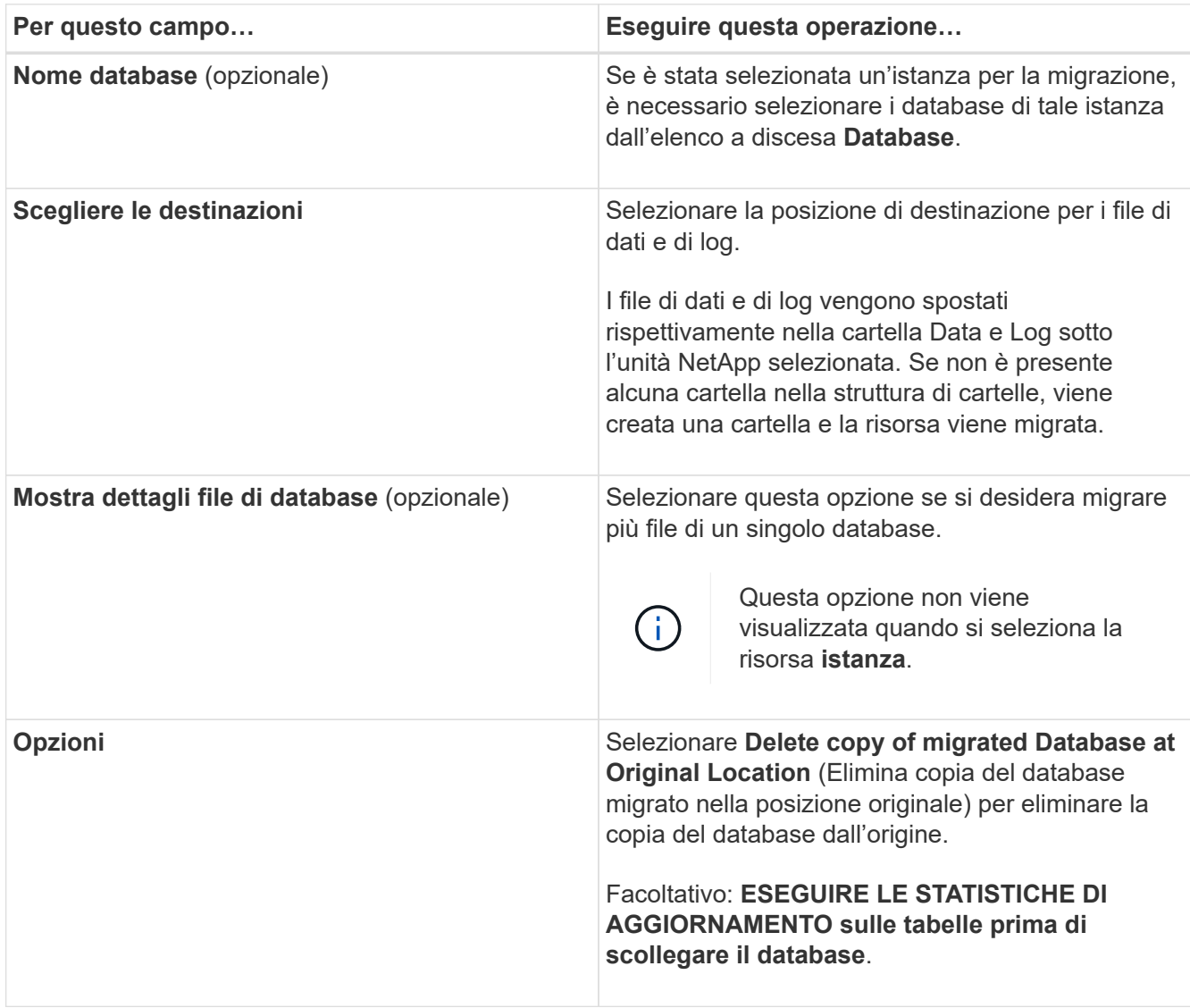

5. Nella pagina **verify**, eseguire le seguenti operazioni:

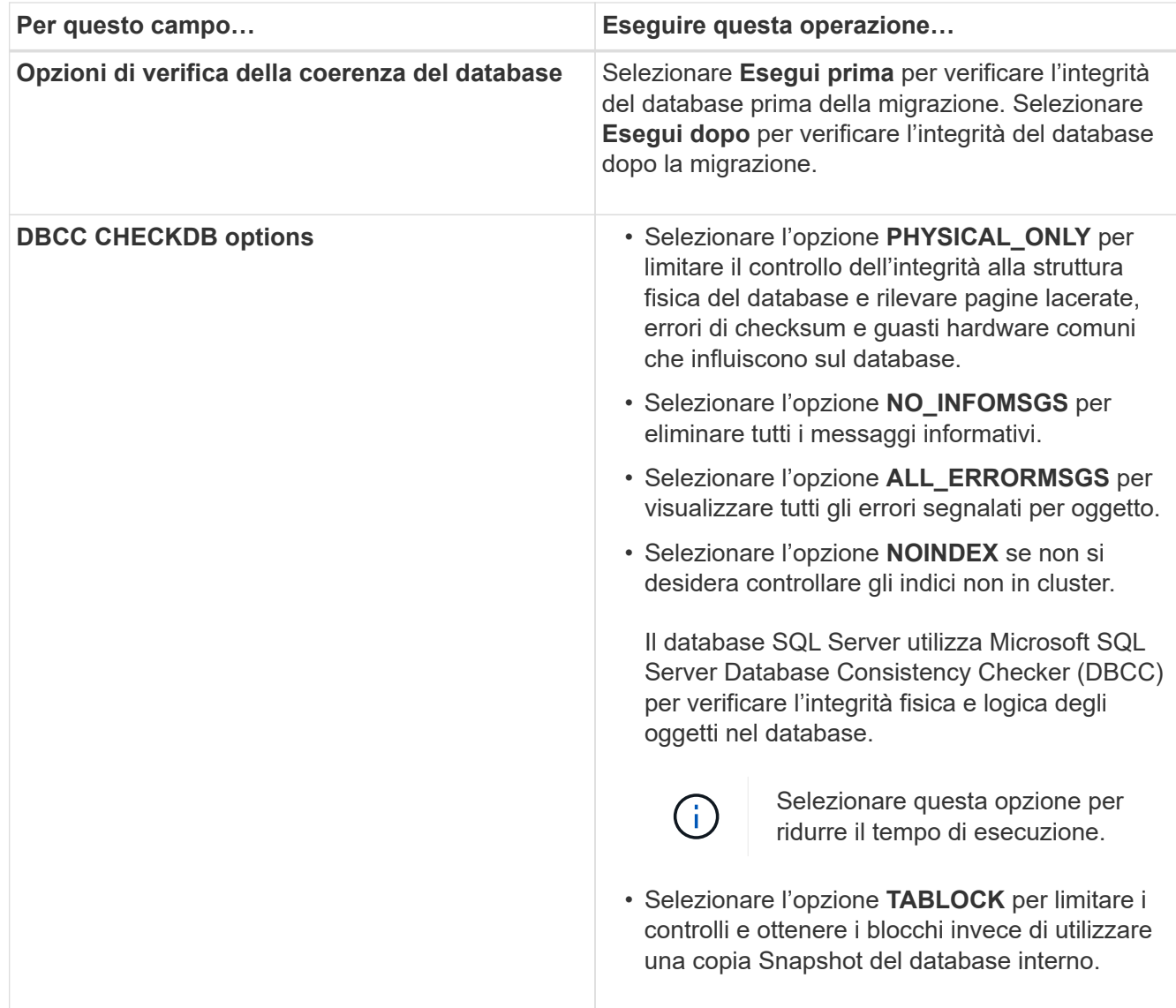

6. Esaminare il riepilogo, quindi fare clic su **fine**.

## <span id="page-6-0"></span>**Creare criteri di backup per i database di SQL Server**

È possibile creare un criterio di backup per la risorsa o il gruppo di risorse prima di utilizzare SnapCenter per eseguire il backup delle risorse di SQL Server oppure creare un criterio di backup al momento della creazione di un gruppo di risorse o del backup di una singola risorsa.

### **Cosa ti serve**

- Devi aver definito la tua strategia di protezione dei dati.
- Devi essere preparato per la protezione dei dati completando attività come l'installazione di SnapCenter, l'aggiunta di host, l'identificazione delle risorse e la creazione di connessioni al sistema di storage.
- È necessario aver configurato la directory del registro host per il backup del registro.
- È necessario aggiornare (rilevare) le risorse di SQL Server.
- Se si stanno replicando le copie Snapshot in un mirror o vault, l'amministratore di SnapCenter deve aver

assegnato all'utente le macchine virtuali di storage (SVM) per i volumi di origine e di destinazione.

Per informazioni sulle modalità di assegnazione delle risorse agli utenti da parte degli amministratori, consultare le informazioni di installazione di SnapCenter.

• Se si desidera eseguire gli script PowerShell in prescripts e postscripts, impostare il valore del parametro usePowershellProcessforScripts su true nel file web.config.

Il valore predefinito è false

#### **A proposito di questa attività**

Un criterio di backup è un insieme di regole che regolano la gestione e la conservazione dei backup e la frequenza con cui viene eseguito il backup delle risorse o del gruppo di risorse. Inoltre, è possibile specificare le impostazioni di replica e script. La specifica delle opzioni in un criterio consente di risparmiare tempo quando si desidera riutilizzare il criterio per un altro gruppo di risorse.

La maggior parte dei campi presenti in queste pagine della procedura guidata sono esplicativi. Le seguenti informazioni descrivono alcuni dei campi per i quali potrebbe essere necessaria una guida.

#### **Fasi**

- 1. Nel riquadro di spostamento di sinistra, fare clic su **Impostazioni**.
- 2. Nella pagina Impostazioni, fare clic su **Criteri**.
- 3. Fare clic su **nuovo**.
- 4. Nella pagina **Nome**, inserire il nome e la descrizione della policy.
- 5. Nella pagina **Backup Type**, attenersi alla seguente procedura:
	- a. Scegliere il tipo di backup:

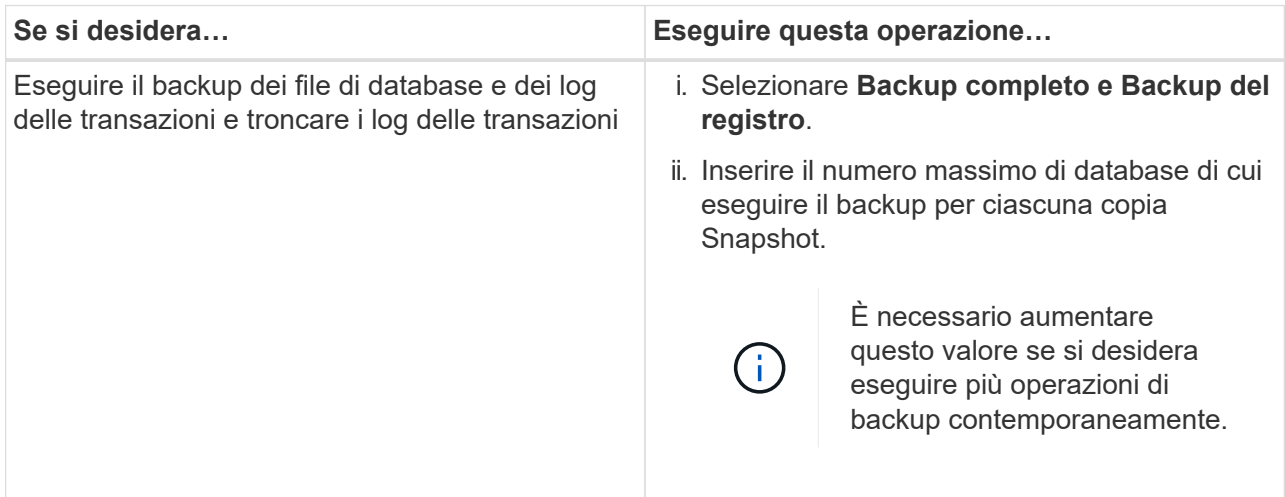

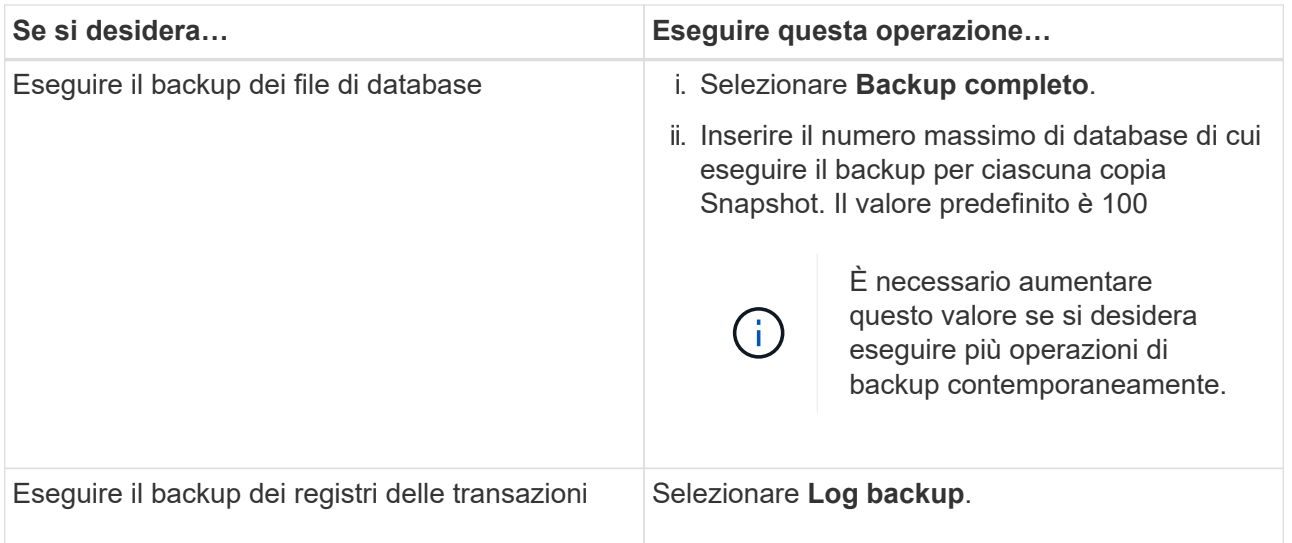

b. Se si esegue il backup delle risorse utilizzando un'altra applicazione di backup, selezionare **Copia solo backup**.

Mantenendo intatti i log delle transazioni, qualsiasi applicazione di backup può ripristinare i database. In genere, l'utente non deve utilizzare l'opzione copia solo in altre circostanze.

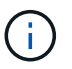

Microsoft SQL non supporta l'opzione **Copia solo backup** insieme all'opzione **Backup completo e Backup del registro** per lo storage secondario.

c. Nella sezione Availability Group Settings (Impostazioni gruppo di disponibilità), eseguire le seguenti operazioni:

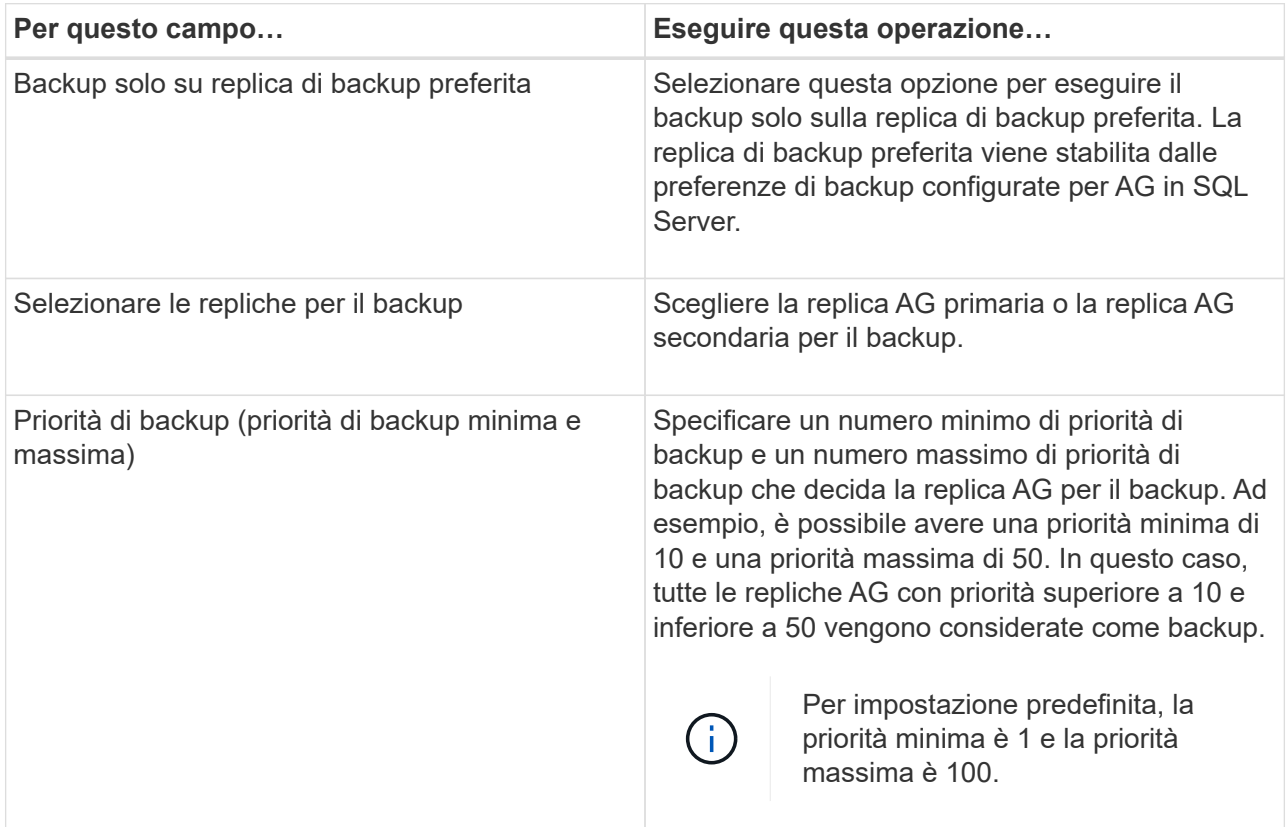

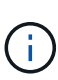

Nelle configurazioni del cluster, i backup vengono conservati in ciascun nodo del cluster in base alle impostazioni di conservazione impostate nel criterio. Se il nodo proprietario di AG cambia, i backup vengono eseguiti in base alle impostazioni di conservazione e i backup del nodo proprietario precedente vengono conservati. La conservazione per AG è applicabile solo a livello di nodo.

d. Se si desidera pianificare il backup che si desidera creare con questo criterio, specificare il tipo di pianificazione selezionando **on demand**, **Hourly**, **Daily**, **Weekly** o **Monthly**.

È possibile selezionare un tipo di pianificazione per un criterio.

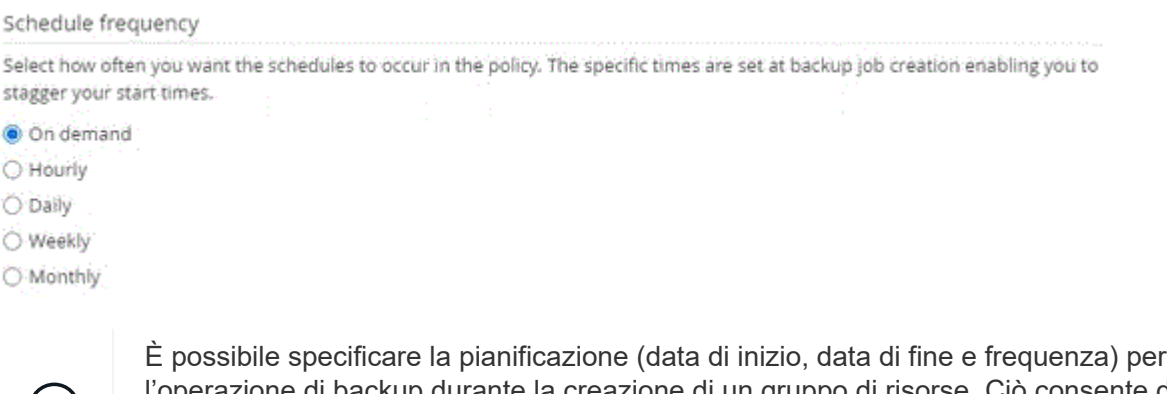

l'operazione di backup durante la creazione di un gruppo di risorse. Ciò consente di creare gruppi di risorse che condividono la stessa policy e frequenza di backup, ma consente di assegnare diverse pianificazioni di backup a ciascun criterio.

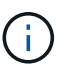

 $(i)$ 

Se sono previste le 2:00, la programmazione non verrà attivata durante l'ora legale (DST).

- 6. Nella pagina **conservazione**, a seconda del tipo di backup selezionato nella pagina del tipo di backup, eseguire una o più delle seguenti operazioni:
	- a. Nella sezione Impostazioni di conservazione per l'operazione di ripristino aggiornata al minuto, eseguire una delle seguenti operazioni:

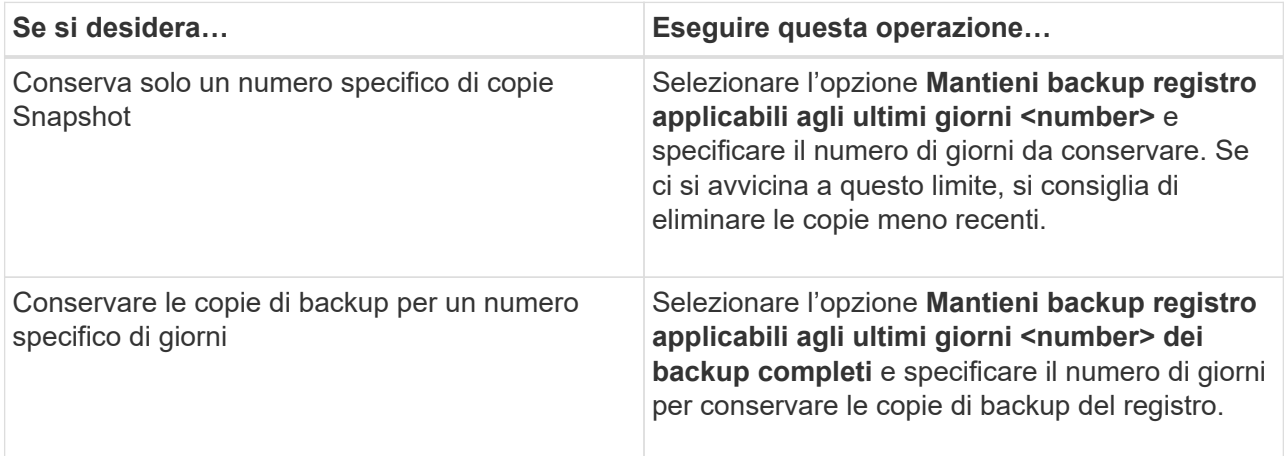

b. Nella sezione **Impostazioni di conservazione backup completo** per le impostazioni di conservazione su richiesta, eseguire le seguenti operazioni:

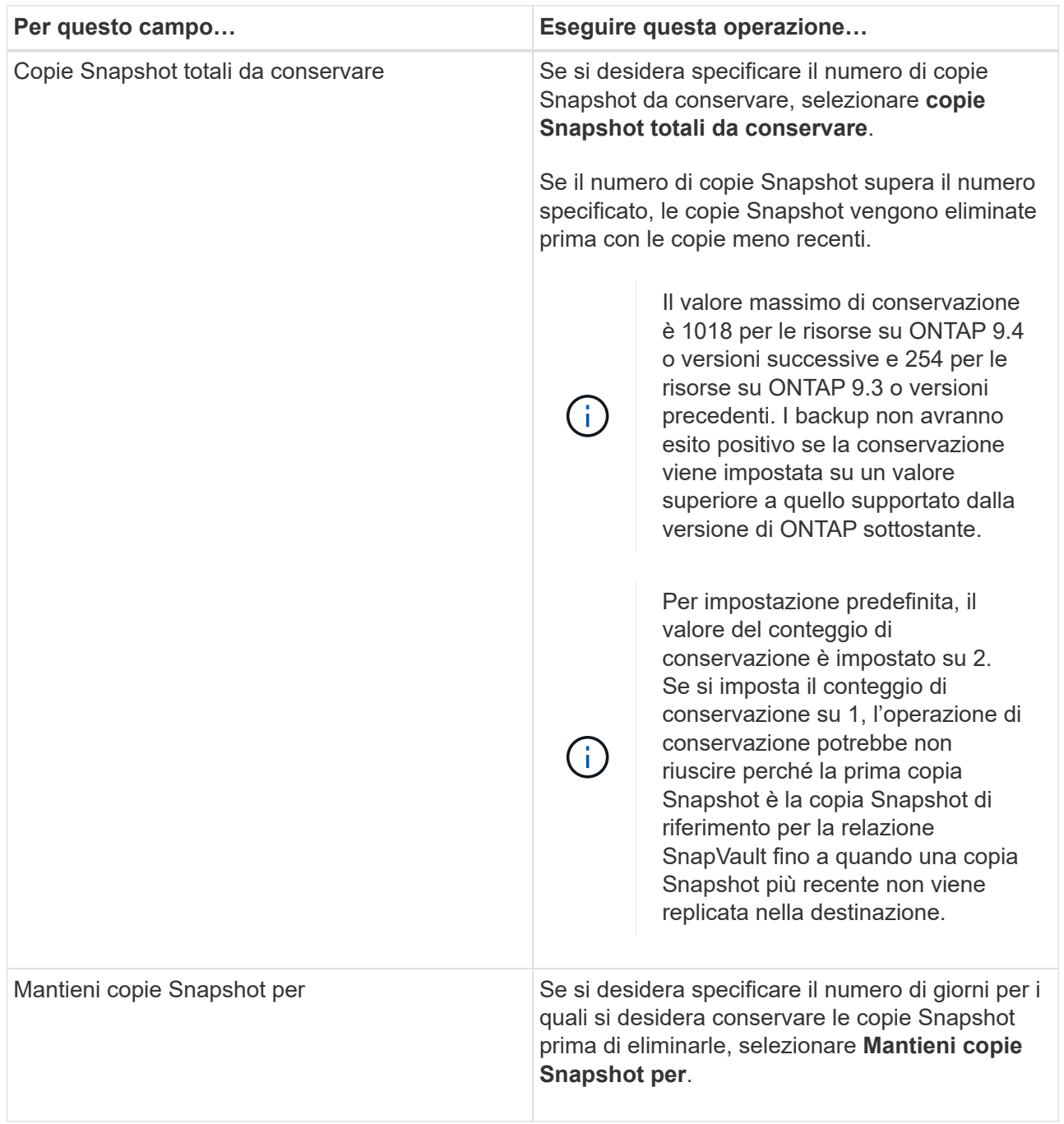

c. Nella sezione **Impostazioni di conservazione backup completo** per le impostazioni di conservazione oraria, giornaliera, settimanale e mensile, specificare le impostazioni di conservazione per il tipo di pianificazione selezionato nella pagina **tipo di backup**.

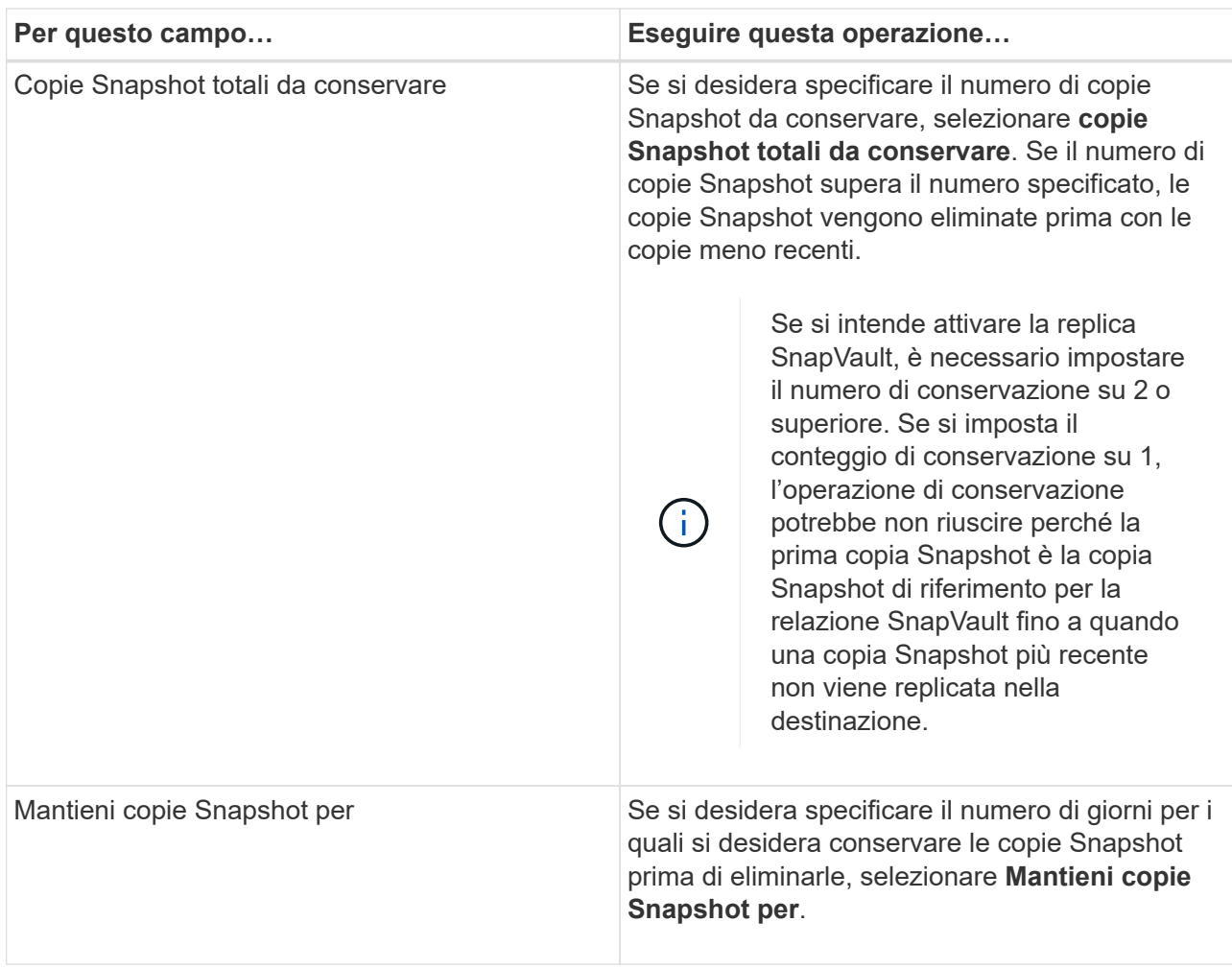

La conservazione delle copie Snapshot del registro è impostata su 7 giorni per impostazione predefinita. Utilizzare il cmdlet Set-SmPolicy per modificare la conservazione delle copie Snapshot del registro.

Questo esempio imposta la conservazione delle copie Snapshot del registro su 2:

```
Set-SmPolicy -PolicyName 'newpol' -PolicyType 'Backup' -PluginPolicyType
'SCSQL' -sqlbackuptype 'FullBackupAndLogBackup' -RetentionSettings
@{BackupType='DATA';ScheduleType='Hourly';RetentionCount=2},@{BackupType
='LOG_SNAPSHOT';ScheduleType='None';RetentionCount=2},@{BackupType='LOG'
;ScheduleType='Hourly';RetentionCount=2} -scheduletype 'Hourly'
```
- + ["SnapCenter conserva le copie Snapshot del database"](https://kb.netapp.com/Advice_and_Troubleshooting/Data_Protection_and_Security/SnapCenter/SnapCenter_retains_Snapshot_copies_of_the_database)
- 7. Nella pagina **Replication**, specificare la replica nel sistema di storage secondario:

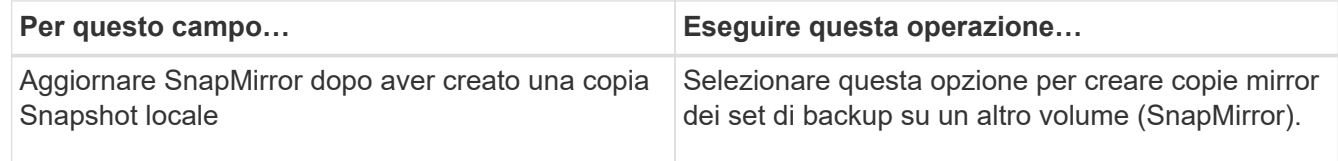

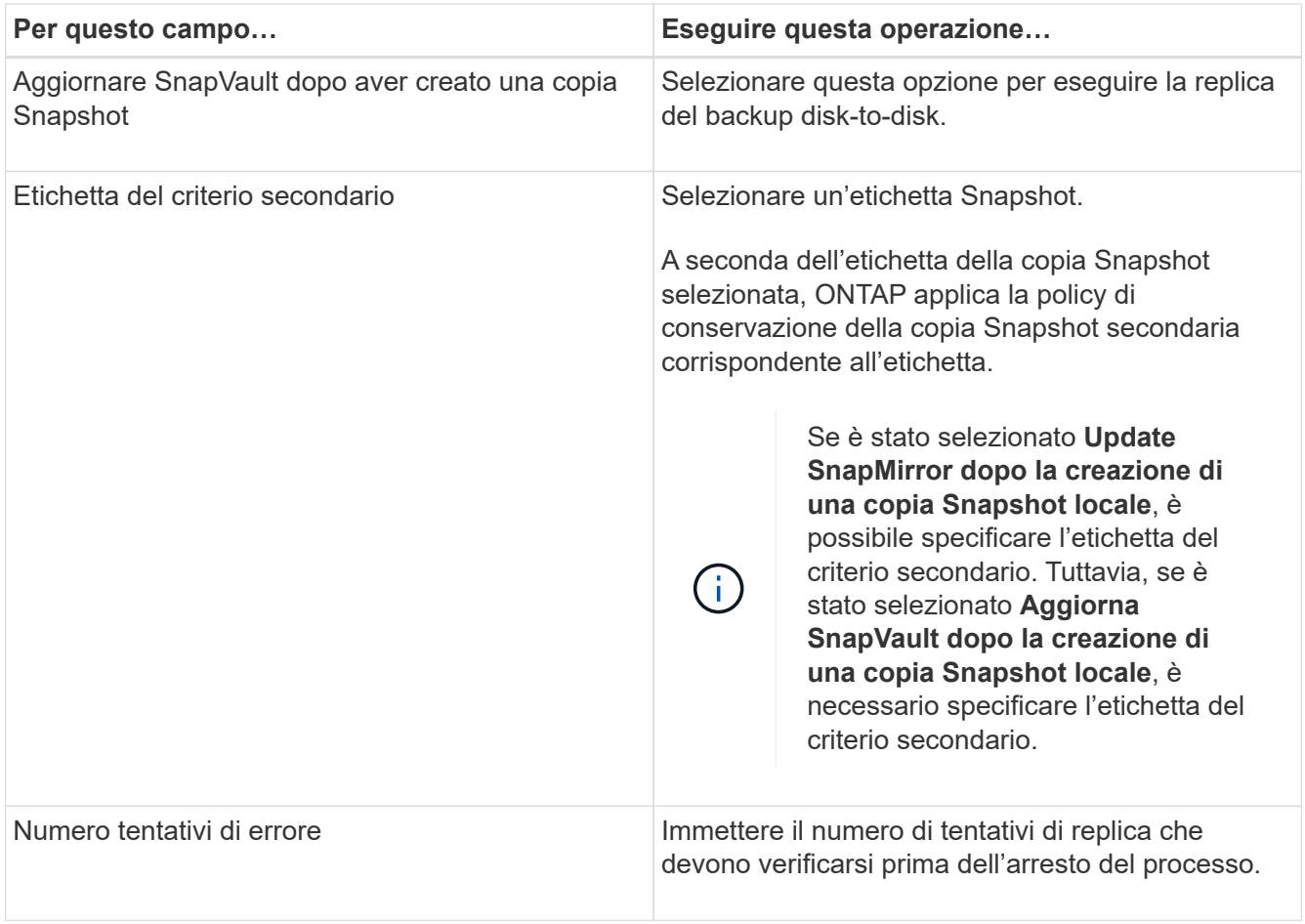

8. Nella pagina **script**, immettere il percorso e gli argomenti del prescrittt o del postscript che devono essere eseguiti rispettivamente prima o dopo l'operazione di backup.

Ad esempio, è possibile eseguire uno script per aggiornare i trap SNMP, automatizzare gli avvisi e inviare i registri.

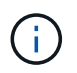

È necessario configurare il criterio di conservazione di SnapMirror in ONTAP in modo che lo storage secondario non raggiunga il limite massimo di copie Snapshot.

- 9. Nella pagina **verifica**, attenersi alla seguente procedura:
	- a. Nella sezione **Esegui verifica per le seguenti pianificazioni di backup**, selezionare la frequenza di pianificazione.
	- b. Nella sezione **Opzioni di verifica della coerenza del database**, eseguire le seguenti operazioni:

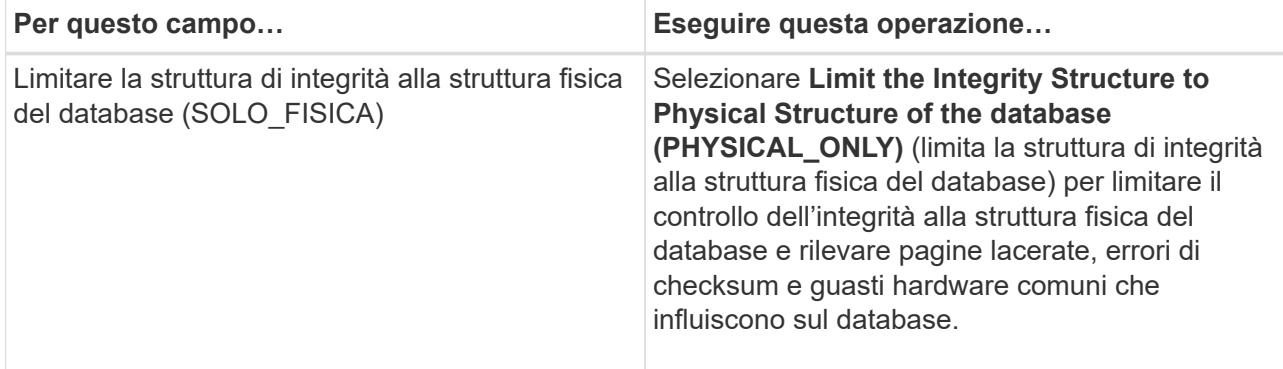

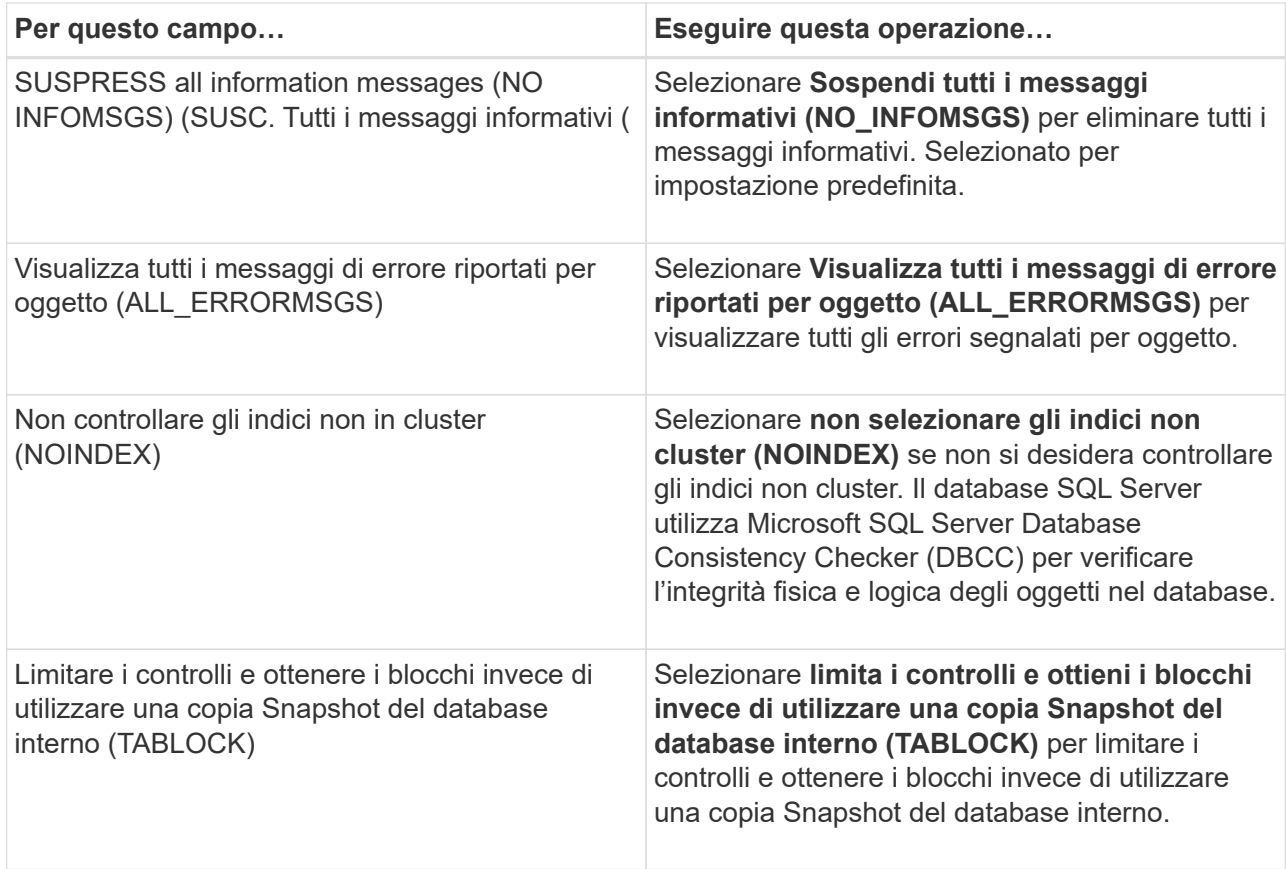

- c. Nella sezione **Log Backup**, selezionare **Verify log backup upon completed** (verifica backup registro al completamento) per verificare il backup del registro al completamento.
- d. Nella sezione **Verification script settings** (Impostazioni script di verifica), immettere il percorso e gli argomenti del prescrittt o del postscript che devono essere eseguiti rispettivamente prima o dopo l'operazione di verifica.
- 10. Esaminare il riepilogo, quindi fare clic su **fine**.

### <span id="page-13-0"></span>**Creare gruppi di risorse e allegare criteri per SQL Server**

Un gruppo di risorse è un container al quale si aggiungono risorse che si desidera eseguire insieme per il backup e la protezione. Un gruppo di risorse consente di eseguire contemporaneamente il backup di tutti i dati associati a una determinata applicazione. Per qualsiasi lavoro di protezione dei dati è necessario un gruppo di risorse. È inoltre necessario associare uno o più criteri al gruppo di risorse per definire il tipo di lavoro di protezione dei dati che si desidera eseguire.

È possibile proteggere le risorse singolarmente senza creare un nuovo gruppo di risorse. È possibile eseguire backup sulla risorsa protetta.

#### **Fasi**

- 1. Nel riquadro di spostamento di sinistra, fare clic su **risorse**, quindi selezionare il plug-in appropriato dall'elenco.
- 2. Nella pagina **risorse**, selezionare **Database** dall'elenco **Visualizza**.

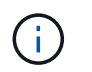

Se di recente è stata aggiunta una risorsa a SnapCenter, fare clic su **Aggiorna risorse** per visualizzare la risorsa appena aggiunta.

- 3. Fare clic su **New Resource Group** (nuovo gruppo di risorse).
- 4. Nella pagina **Nome**, eseguire le seguenti operazioni:

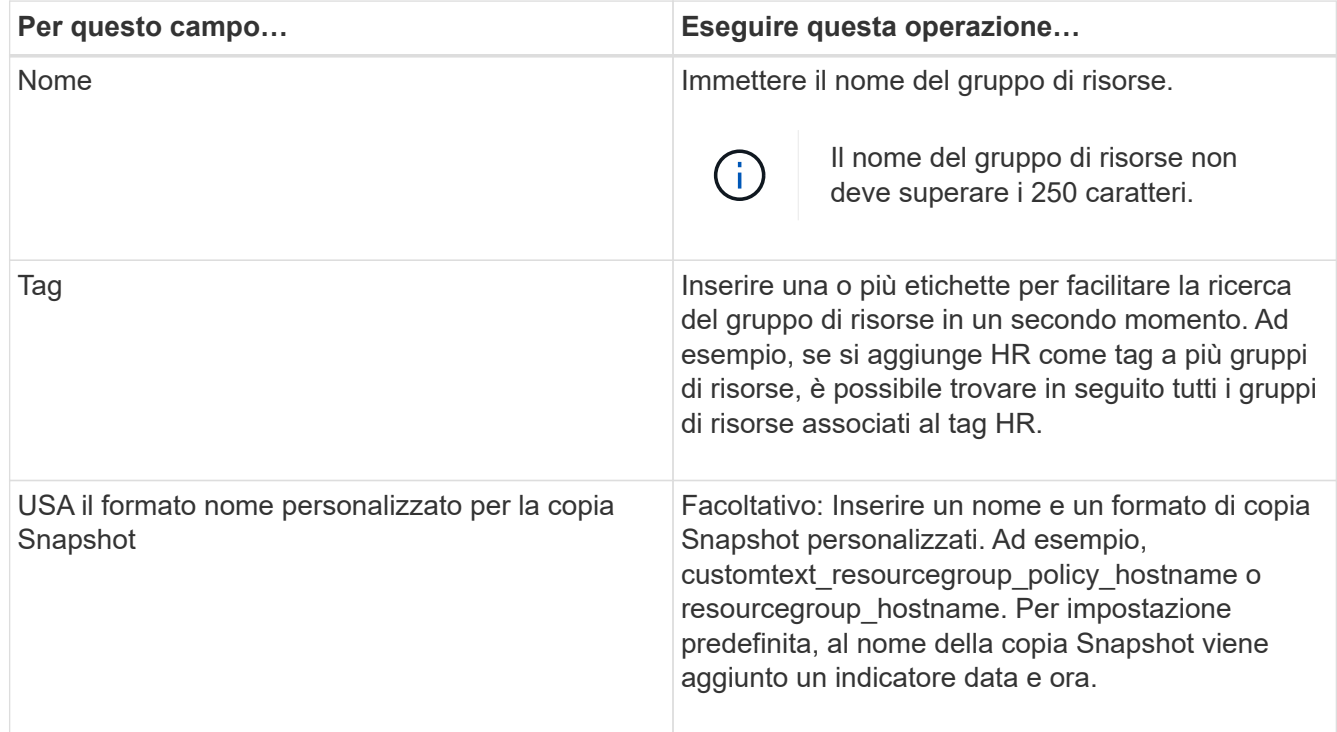

- 5. Nella pagina **risorse**, eseguire le seguenti operazioni:
	- a. Selezionare il nome host, il tipo di risorsa e l'istanza di SQL Server dagli elenchi a discesa per filtrare l'elenco delle risorse.

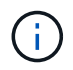

Le risorse aggiunte di recente vengono visualizzate nell'elenco delle risorse disponibili solo dopo l'aggiornamento dell'elenco delle risorse.

- b. Per spostare le risorse dalla sezione **risorse disponibili** alla sezione risorse selezionate, eseguire una delle seguenti operazioni:
	- Selezionare **selezione automatica di tutte le risorse sullo stesso volume di storage** per spostare tutte le risorse dello stesso volume nella sezione risorse selezionate.
	- Selezionare le risorse dalla sezione **risorse disponibili**, quindi fare clic sulla freccia destra per spostarle nella sezione **risorse selezionate**.
- 6. Nella pagina **Policy**, attenersi alla seguente procedura:
	- a. Selezionare uno o più criteri dall'elenco a discesa.

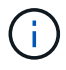

Puoi anche creare una policy facendo clic su  $\vert$  +  $\vert$ .

Nella sezione **Configure schedules for selected policy** (Configura pianificazioni per policy selezionate), vengono elencati i criteri selezionati.

b.

Nella sezione **Configura pianificazioni per policy selezionate**, fare clic su <sup>+</sup> Nella colonna Configure Schedules (Configura pianificazioni) per il criterio per il quale si desidera configurare la pianificazione.

c. Nella finestra di dialogo Add schedules for policy *policy\_name*, configurare la pianificazione specificando la data di inizio, la data di scadenza e la frequenza, quindi fare clic su **OK**.

È necessario eseguire questa operazione per ciascuna frequenza elencata nella policy. Le pianificazioni configurate sono elencate nella colonna Applied Schedules (Pianificazioni applicate) nella sezione **Configure schedules for selected policy** (Configura pianificazioni per policy selezionate).

d. Selezionare lo scheduler di Microsoft SQL Server.

È inoltre necessario selezionare un'istanza di scheduler da associare al criterio di scheduling.

Se non si seleziona Microsoft SQL Server Scheduler, l'impostazione predefinita è Microsoft Windows Scheduler.

Le pianificazioni di backup di terze parti non sono supportate quando si sovrappongono alle pianificazioni di backup di SnapCenter. Non modificare le pianificazioni e rinominare il processo di backup creato in Windows Scheduler o nell'agente SQL Server.

- 7. Nella pagina **verifica**, attenersi alla seguente procedura:
	- a. Selezionare il server di verifica dall'elenco a discesa **Server di verifica**.

L'elenco include tutti gli SQL Server aggiunti in SnapCenter. È possibile selezionare più server di verifica (host locale o host remoto).

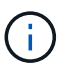

La versione del server di verifica deve corrispondere alla versione e all'edizione del server SQL che ospita il database primario.

- a. Fare clic su **Load Locator** (carica locatori) per caricare i volumi SnapMirror e SnapVault per eseguire la verifica sullo storage secondario.
- b. Selezionare il criterio per il quale si desidera configurare la pianificazione di verifica, quindi fare clic su
- c. Nella finestra di dialogo Add Verification Schedules *policy\_name*, eseguire le seguenti operazioni:

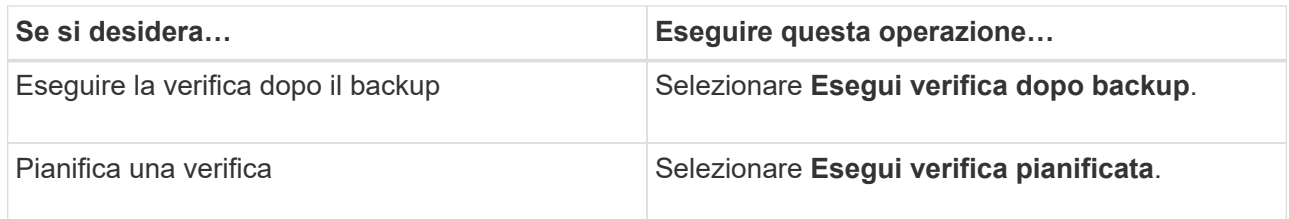

d. Fare clic su **OK**.

.

Le pianificazioni configurate sono elencate nella colonna Applied Schedules (Pianificazioni applicate).

- È possibile rivedere e modificare facendo clic su  $\begin{bmatrix} 1 & 1 \\ 0 & 1 \end{bmatrix}$  oppure eliminare facendo clic su  $\ast$ .
- 8. Nella pagina **Notification**, dall'elenco a discesa **Email preference** (Preferenze email), selezionare gli

scenari in cui si desidera inviare i messaggi e-mail.

È inoltre necessario specificare gli indirizzi e-mail del mittente e del destinatario e l'oggetto dell'e-mail. Se si desidera allegare il report dell'operazione eseguita sul gruppo di risorse, selezionare **Allega report**.

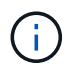

Per la notifica via email, è necessario aver specificato i dettagli del server SMTP utilizzando il comando GUI o PowerShell Set-SmtpServer.

9. Esaminare il riepilogo, quindi fare clic su **fine**.

#### **Ulteriori informazioni**

["Creare criteri di backup per i database di SQL Server"](#page-6-0)

## <span id="page-16-0"></span>**Requisiti per il backup delle risorse SQL**

Prima di eseguire il backup di una risorsa SQL, è necessario assicurarsi che siano soddisfatti diversi requisiti.

- È necessario eseguire la migrazione di una risorsa da un sistema di storage non NetApp a un sistema di storage NetApp.
- È necessario aver creato una policy di backup.
- Se si desidera eseguire il backup di una risorsa che ha una relazione SnapMirror con uno storage secondario, il ruolo ONTAP assegnato all'utente dello storage deve includere il privilegio "snapmirror all". Tuttavia, se si utilizza il ruolo "vsadmin", il privilegio "snapmirror all" non è richiesto.
- L'operazione di backup avviata da un utente Active Directory (ad) non riesce se la credenziale dell'istanza SQL non è assegnata all'utente o al gruppo ad. È necessario assegnare la credenziale dell'istanza SQL all'utente o al gruppo ad dalla pagina **Impostazioni** > **accesso utente**.
- È necessario aver creato un gruppo di risorse con un criterio allegato.
- Se un gruppo di risorse dispone di più database provenienti da host diversi, l'operazione di backup su alcuni host potrebbe essere attivata in ritardo a causa di problemi di rete. È necessario configurare il valore di FMaxRetryForUninitializedHosts in web.config utilizzando il cmdlet Set-SmConfigSettings PS.

### <span id="page-16-1"></span>**Eseguire il backup delle risorse SQL**

Se una risorsa non fa ancora parte di un gruppo di risorse, è possibile eseguire il backup della risorsa dalla pagina risorse.

#### **A proposito di questa attività**

- Per l'autenticazione delle credenziali Windows, è necessario impostare le credenziali prima di installare i plug-in.
- Per l'autenticazione dell'istanza di SQL Server, è necessario aggiungere la credenziale dopo l'installazione dei plug-in.
- Per l'autenticazione gMSA, è necessario configurare gMSA durante la registrazione dell'host con SnapCenter nella pagina **Aggiungi host** o **Modifica host** per abilitare e utilizzare gMSA.
- Se l'host viene aggiunto con gMSA e gMSA dispone dei privilegi di accesso e amministratore di sistema, gMSA verrà utilizzato per connettersi all'istanza SQL.

#### **Fasi**

- 1. Nel riquadro di spostamento di sinistra, fare clic su **risorse**, quindi selezionare il plug-in appropriato dall'elenco.
- 2. Nella pagina risorse, selezionare **Database**, **Instance** o **Availability Group** dall'elenco a discesa **View**.
	- a. Selezionare il database, l'istanza o il gruppo di disponibilità di cui si desidera eseguire il backup.

Quando si esegue un backup di un'istanza, le informazioni sullo stato dell'ultimo backup o sull'indicatore data e ora di tale istanza non saranno disponibili nella pagina delle risorse.

Nella vista della topologia, non è possibile distinguere se lo stato del backup, la data e l'ora o il backup sono per un'istanza o un database.

3. Nella pagina **risorse**, selezionare la casella di controllo **formato nome personalizzato per copia Snapshot**, quindi immettere un formato nome personalizzato da utilizzare per il nome della copia Snapshot.

Ad esempio, customtext policy hostname o resource hostname. Per impostazione predefinita, al nome della copia Snapshot viene aggiunto un indicatore data e ora.

- 4. Nella pagina **Policy**, eseguire le seguenti operazioni:
	- a. Nella sezione **Criteri**, selezionare uno o più criteri dall'elenco a discesa.

 $\dot{E}$  possibile creare una policy facendo clic su  $\vert t \vert$  per avviare la procedura guidata delle policy.

Nella sezione **Configure schedules for selected policy** (Configura pianificazioni per policy selezionate), vengono elencati i criteri selezionati.

- b. Fare clic su  $\mathbf{I}^+$  Nella colonna Configure Schedules (Configura pianificazioni) per il criterio per il quale si desidera configurare una pianificazione.
- c. Nel campo **Aggiungi pianificazioni per policy** policy\_name Configurare la pianificazione, quindi fare clic su **OK**.

Qui policy name è il nome del criterio selezionato.

Le pianificazioni configurate sono elencate nella colonna **Pianificazioni applicate**.

- a. Selezionare **Use Microsoft SQL Server Scheduler**, quindi selezionare l'istanza di scheduler dall'elenco a discesa **Scheduler Instance** associata al criterio di scheduling.
- 5. Nella pagina **verifica**, attenersi alla seguente procedura:
	- a. Selezionare il server di verifica dall'elenco a discesa **Server di verifica**.

È possibile selezionare più server di verifica (host locale o host remoto).

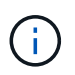

La versione del server di verifica deve essere uguale o superiore alla versione dell'edizione del server SQL che ospita il database primario.

a. Selezionare **Load secondary locators to verify backups on secondary** (carica locatori secondari) per verificare i backup sul sistema di storage secondario.

- b. Selezionare il criterio per il quale si desidera configurare la pianificazione di verifica, quindi fare clic su .
- c. Nella finestra di dialogo Add Verification Schedules *policy\_name*, eseguire le seguenti operazioni:

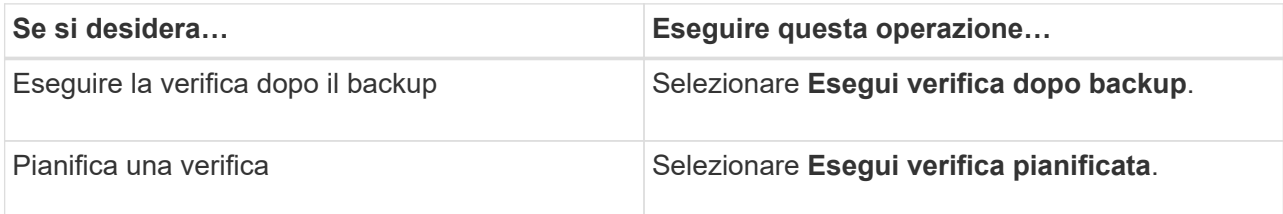

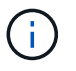

Se il server di verifica non dispone di una connessione storage, l'operazione di verifica non riesce e viene visualizzato il messaggio di errore: Impossibile montare il disco.

d. Fare clic su **OK**.

Le pianificazioni configurate sono elencate nella colonna Applied Schedules (Pianificazioni applicate).

6. Nella pagina **Notification**, dall'elenco a discesa **Email preference** (Preferenze email), selezionare gli scenari in cui si desidera inviare i messaggi e-mail.

È inoltre necessario specificare gli indirizzi e-mail del mittente e del destinatario e l'oggetto dell'e-mail. Se si desidera allegare il report dell'operazione eseguita sul gruppo di risorse, selezionare **Allega report**.

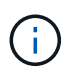

Per la notifica via email, è necessario aver specificato i dettagli del server SMTP utilizzando il comando GUI o PowerShell Set-SmtpServer.

7. Esaminare il riepilogo, quindi fare clic su **fine**.

Viene visualizzata la pagina della topologia del database.

- 8. Fare clic su **Esegui backup ora**.
- 9. Nella pagina **Backup**, attenersi alla seguente procedura:
	- a. Se sono stati applicati più criteri alla risorsa, selezionare il criterio da utilizzare per il backup dall'elenco a discesa **Policy**.

Se il criterio selezionato per il backup on-demand è associato a una pianificazione di backup, i backup on-demand verranno conservati in base alle impostazioni di conservazione specificate per il tipo di pianificazione.

- b. Selezionare **verify after backup** (verifica dopo il backup) per verificare il backup.
- c. Fare clic su **Backup**.

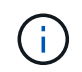

Non rinominare il processo di backup creato in Windows Scheduler o nell'agente SQL Server.

Se il criterio selezionato per il backup on-demand è associato a una pianificazione di backup, i backup on-demand verranno conservati in base alle impostazioni di conservazione specificate per il tipo di pianificazione.

Viene creato un gruppo di risorse implicito. È possibile visualizzare questa opzione selezionando il rispettivo utente o gruppo dalla pagina **accesso utente**. Il tipo di gruppo di risorse implicito è "Resource".

10. Monitorare l'avanzamento dell'operazione facendo clic su **Monitor** > **Jobs**.

#### **Al termine**

• Nelle configurazioni MetroCluster, SnapCenter potrebbe non essere in grado di rilevare una relazione di protezione dopo un failover.

["Impossibile rilevare la relazione SnapMirror o SnapVault dopo il failover di MetroCluster"](https://kb.netapp.com/Advice_and_Troubleshooting/Data_Protection_and_Security/SnapCenter/Unable_to_detect_SnapMirror_or_SnapVault_relationship_after_MetroCluster_failover)

• Se si esegue il backup dei dati delle applicazioni su VMDK e la dimensione dell'heap Java per il plug-in SnapCenter per VMware vSphere non è sufficiente, il backup potrebbe non riuscire. Per aumentare la dimensione dell'heap Java, individuare il file script /opt/netapp/init\_scripts/scvservice. In questo script, il do\_start method Avvia il servizio plug-in VMware di SnapCenter. Aggiornare il comando ai seguenti valori: Java -jar -Xmx8192M -Xms4096M.

#### **Ulteriori informazioni**

["Creare criteri di backup per i database di SQL Server"](#page-6-0)

["Eseguire il backup delle risorse utilizzando i cmdlet PowerShell"](https://docs.netapp.com/it-it/snapcenter-45/protect-scsql/task_back_up_resources_using_powershell_cmdlets_for_sql.html)

["Le operazioni di backup non riescono con un errore di connessione MySQL a causa del ritardo nel](https://kb.netapp.com/Advice_and_Troubleshooting/Data_Protection_and_Security/SnapCenter/Clone_operation_might_fail_or_take_longer_time_to_complete_with_default_TCP_TIMEOUT_value) [TCP\\_TIMEOUT"](https://kb.netapp.com/Advice_and_Troubleshooting/Data_Protection_and_Security/SnapCenter/Clone_operation_might_fail_or_take_longer_time_to_complete_with_default_TCP_TIMEOUT_value)

["Il backup non riesce e viene visualizzato un errore dello scheduler di Windows"](https://kb.netapp.com/Advice_and_Troubleshooting/Data_Protection_and_Security/SnapCenter/Backup_fails_with_Windows_scheduler_error)

["Le operazioni di quiesce o raggruppamento delle risorse non riescono"](https://kb.netapp.com/Advice_and_Troubleshooting/Data_Protection_and_Security/SnapCenter/Quiesce_or_grouping_resources_operations_fail)

### <span id="page-19-0"></span>**Eseguire il backup dei gruppi di risorse di SQL Server**

È possibile eseguire il backup di un gruppo di risorse su richiesta dalla pagina risorse. Se un gruppo di risorse dispone di un criterio associato e di una pianificazione configurata, i backup vengono eseguiti automaticamente in base alla pianificazione.

#### **Fasi**

- 1. Nel riquadro di spostamento di sinistra, fare clic su **risorse**, quindi selezionare il plug-in appropriato dall'elenco.
- 2. Nella pagina Resources (risorse), selezionare **Resource Group** (Gruppo di risorse) dall'elenco **View** (Visualizza).

È possibile cercare il gruppo di risorse inserendo il nome del gruppo di risorse nella casella di ricerca oppure facendo clic su , quindi selezionare il tag. Quindi fare clic su per chiudere il riquadro del filtro.

- 3. Nella pagina **gruppi di risorse**, selezionare il gruppo di risorse di cui si desidera eseguire il backup, quindi fare clic su **Esegui backup ora**.
- 4. Nella pagina **Backup**, attenersi alla seguente procedura:
	- a. Se sono stati associati più criteri al gruppo di risorse, selezionare il criterio da utilizzare per il backup dall'elenco a discesa **Policy**.

Se il criterio selezionato per il backup on-demand è associato a una pianificazione di backup, i backup on-demand verranno conservati in base alle impostazioni di conservazione specificate per il tipo di pianificazione.

b. Dopo il backup, selezionare **verify** (verifica) per verificare il backup on-demand.

L'opzione **verify** del criterio si applica solo ai processi pianificati.

- c. Fare clic su **Backup**.
- 5. Monitorare l'avanzamento dell'operazione facendo clic su **Monitor** > **Jobs**.

#### **Ulteriori informazioni**

["Creare criteri di backup per i database di SQL Server"](#page-6-0)

["Creare gruppi di risorse e allegare criteri per SQL Server"](#page-13-0)

["Eseguire il backup delle risorse utilizzando i cmdlet PowerShell"](https://docs.netapp.com/it-it/snapcenter-45/protect-scsql/task_back_up_resources_using_powershell_cmdlets_for_sql.html)

["Le operazioni di backup non riescono con un errore di connessione MySQL a causa del ritardo nel](https://kb.netapp.com/Advice_and_Troubleshooting/Data_Protection_and_Security/SnapCenter/Clone_operation_might_fail_or_take_longer_time_to_complete_with_default_TCP_TIMEOUT_value) [TCP\\_TIMEOUT"](https://kb.netapp.com/Advice_and_Troubleshooting/Data_Protection_and_Security/SnapCenter/Clone_operation_might_fail_or_take_longer_time_to_complete_with_default_TCP_TIMEOUT_value)

["Il backup non riesce e viene visualizzato un errore dello scheduler di Windows"](https://kb.netapp.com/Advice_and_Troubleshooting/Data_Protection_and_Security/SnapCenter/Backup_fails_with_Windows_scheduler_error)

### <span id="page-20-0"></span>**Monitorare le operazioni di backup**

#### **Monitorare le operazioni di backup delle risorse SQL nella pagina processi SnapCenter**

È possibile monitorare l'avanzamento di diverse operazioni di backup utilizzando la pagina SnapCenterJobs. Potrebbe essere necessario controllare i progressi per determinare quando sono stati completati o se si è verificato un problema.

#### **A proposito di questa attività**

Nella pagina lavori vengono visualizzate le seguenti icone che indicano lo stato corrispondente delle operazioni:

- <sup>O</sup> In corso
- Completato correttamente
- **x** Non riuscito

Completato con avvisi o impossibile avviarlo a causa di avvisi

- **D** In coda
- **@** Annullato

#### **Fasi**

•

•

- 1. Nel riquadro di spostamento di sinistra, fare clic su **Monitor**.
- 2. Nella pagina Monitor, fare clic su **Jobs**.
- 3. Nella pagina lavori, attenersi alla seguente procedura:
	- a. Fare clic su **F** filtrare l'elenco in modo che vengano elencate solo le operazioni di backup.
	- b. Specificare le date di inizio e di fine.
	- c. Dall'elenco a discesa **tipo**, selezionare **Backup**.
	- d. Dal menu a discesa **Status** (Stato), selezionare lo stato del backup.
	- e. Fare clic su **Apply** (Applica) per visualizzare le operazioni completate correttamente.
- 4. Selezionare un processo di backup, quindi fare clic su **Dettagli** per visualizzare i dettagli del processo.

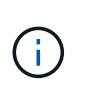

Sebbene venga visualizzato lo stato del processo di backup , facendo clic sui dettagli del lavoro, è possibile che alcune delle attività secondarie dell'operazione di backup siano ancora in corso o contrassegnate da segnali di avviso.

5. Nella pagina **Dettagli lavoro**, fare clic su **Visualizza registri**.

Il pulsante **View logs** (Visualizza registri) visualizza i registri dettagliati per l'operazione selezionata.

#### **Monitorare le operazioni di protezione dei dati sulle risorse SQL nel riquadro attività**

Il riquadro Activity (attività) visualizza le cinque operazioni più recenti eseguite. Il riquadro Activity (attività) visualizza anche il momento in cui l'operazione è stata avviata e lo stato dell'operazione.

Il riquadro Activity (attività) visualizza informazioni relative alle operazioni di backup, ripristino, clonazione e backup pianificati. Se si utilizza il plug-in per SQL Server o il plug-in per Exchange Server, nel riquadro attività vengono visualizzate anche le informazioni relative all'operazione di riseeding.

#### **Fasi**

- 1. Nel riquadro di spostamento di sinistra, fare clic su **risorse**, quindi selezionare il plug-in appropriato dall'elenco.
- 2. Fare clic su A Nel riquadro Activity (attività) per visualizzare le cinque operazioni più recenti.

Quando si fa clic su una delle operazioni, i dettagli dell'operazione vengono elencati nella pagina Dettagli lavoro.

### <span id="page-21-0"></span>**Creare una connessione al sistema storage e una credenziale utilizzando i cmdlet PowerShell**

È necessario creare una connessione SVM (Storage Virtual Machine) e una credenziale prima di utilizzare i cmdlet PowerShell per eseguire operazioni di protezione dei dati.

#### **Cosa ti serve**

- L'ambiente PowerShell dovrebbe essere stato preparato per l'esecuzione dei cmdlet PowerShell.
- Per creare le connessioni storage, è necessario disporre delle autorizzazioni necessarie nel ruolo Infrastructure Admin.
- Assicurarsi che le installazioni dei plug-in non siano in corso.

Le installazioni dei plug-in host non devono essere in corso durante l'aggiunta di una connessione al sistema di storage perché la cache host potrebbe non essere aggiornata e lo stato dei database potrebbe essere visualizzato nella GUI di SnapCenter come "non disponibile per il backup" o "non su storage NetApp".

• I nomi dei sistemi di storage devono essere univoci.

SnapCenter non supporta più sistemi storage con lo stesso nome su cluster diversi. Ogni sistema storage supportato da SnapCenter deve avere un nome univoco e un indirizzo IP LIF di gestione univoco.

#### **Fasi**

1. Avviare una sessione di connessione PowerShell utilizzando il cmdlet Open-SmConnection.

Questo esempio apre una sessione PowerShell:

PS C:\> Open-SmConnection

2. Creare una nuova connessione al sistema di storage utilizzando il cmdlet Add-SmStorageConnection.

Questo esempio crea una nuova connessione al sistema di storage:

```
PS C:\> Add-SmStorageConnection -Storage test vs1 -Protocol Https
-Timeout 60
```
3. Creare una nuova credenziale utilizzando il cmdlet Add-SmCredential.

In questo esempio viene creata una nuova credenziale denominata FinanceAdmin con credenziali Windows:

```
PS C:> Add-SmCredential -Name FinanceAdmin -AuthMode Windows
-Credential sddev\administrator
```
Le informazioni relative ai parametri che possono essere utilizzati con il cmdlet e le relative descrizioni possono essere ottenute eseguendo *Get-Help command\_name*. In alternativa, fare riferimento alla ["Guida di](https://library.netapp.com/ecm/ecm_download_file/ECMLP2877143) [riferimento al cmdlet del software SnapCenter".](https://library.netapp.com/ecm/ecm_download_file/ECMLP2877143)

### <span id="page-22-0"></span>**Eseguire il backup delle risorse utilizzando i cmdlet PowerShell**

È possibile utilizzare i cmdlet PowerShell per eseguire il backup dei database SQL Server o dei file system Windows. Il backup di un database o di un file system di SQL Server include la connessione con il server SnapCenter, il rilevamento delle istanze o dei file system di SQL Server, l'aggiunta di un criterio, la creazione di un gruppo di risorse di backup, il backup e la verifica del backup.

#### **Cosa ti serve**

- È necessario aver preparato l'ambiente PowerShell per eseguire i cmdlet PowerShell.
- È necessario aver aggiunto la connessione al sistema di storage e creato una credenziale.
- È necessario aggiungere host e rilevare risorse.

**Fasi**

1. Avviare una sessione di connessione con il server SnapCenter per un utente specifico utilizzando il cmdlet Open-SmConnection.

Open-smconnection -SMSbaseurl https://snapctr.demo.netapp.com:8146

Viene visualizzato il prompt di nome utente e password.

2. Creare un criterio di backup utilizzando il cmdlet Add-SmPolicy.

In questo esempio viene creata una nuova policy di backup con un tipo di backup completo SQL:

```
PS C:\> Add-SmPolicy -PolicyName TESTPolicy
-PluginPolicyType SCSQL -PolicyType Backup
-SqlBackupType FullBackup -Verbose
```
Questo esempio crea una nuova policy di backup con un tipo di backup del file system Windows di CrashConsistent:

```
PS C:\> Add-SmPolicy -PolicyName FileSystemBackupPolicy
-PluginPolicyType SCW -PolicyType Backup
-ScwBackupType CrashConsistent -Verbose
```
3. Individuare le risorse host utilizzando il cmdlet Get-SmResources.

In questo esempio vengono illustrate le risorse per il plug-in Microsoft SQL sull'host specificato:

```
C:\PS>PS C:\> Get-SmResources -HostName vise-f6.sddev.mycompany.com
-PluginCode SCSQL
```
In questo esempio vengono illustrate le risorse per i file system Windows sull'host specificato:

```
C:\PS>PS C:\> Get-SmResources -HostName vise2-f6.sddev.mycompany.com
-PluginCode SCW
```
4. Aggiungere un nuovo gruppo di risorse a SnapCenter utilizzando il cmdlet Add-SmResourceGroup.

Questo esempio crea un nuovo gruppo di risorse di backup del database SQL con i criteri e le risorse specificati:

```
PS C:\> Add-SmResourceGroup -ResourceGroupName AccountingResource
-Resources @{"Host"="visef6.org.com";
"Type"="SQL Database";"Names"="vise-f6\PayrollDatabase"}
-Policies "BackupPolicy"
```
Questo esempio crea un nuovo gruppo di risorse di backup del file system Windows con i criteri e le risorse specificati:

```
PS C:\> Add-SmResourceGroup -ResourceGroupName EngineeringResource
-PluginCode SCW -Resources @{"Host"="WIN-VOK20IKID5I";
"Type"="Windows Filesystem";"Names"="E:\"}
-Policies "EngineeringBackupPolicy"
```
5. Avviare un nuovo processo di backup utilizzando il cmdlet New-SmBackup.

```
PS C:> New-SmBackup -ResourceGroupName PayrollDataset -Policy
FinancePolicy
```
6. Visualizzare lo stato del processo di backup utilizzando il cmdlet Get-SmBackupReport.

Questo esempio visualizza un report di riepilogo di tutti i lavori eseguiti alla data specificata:

PS C:\> Get-SmJobSummaryReport -Date '1/27/2016'

Le informazioni relative ai parametri che possono essere utilizzati con il cmdlet e le relative descrizioni possono essere ottenute eseguendo *Get-Help command\_name*. In alternativa, fare riferimento alla ["Guida di](https://library.netapp.com/ecm/ecm_download_file/ECMLP2877143) [riferimento al cmdlet del software SnapCenter".](https://library.netapp.com/ecm/ecm_download_file/ECMLP2877143)

### <span id="page-24-0"></span>**Annullare il plug-in SnapCenter per le operazioni di backup di Microsoft SQL Server**

È possibile annullare le operazioni di backup in esecuzione, in coda o che non rispondono. Quando si annulla un'operazione di backup, il server SnapCenter interrompe l'operazione e rimuove tutte le copie Snapshot dallo storage se il backup creato non è registrato con il server SnapCenter. Se il backup è già registrato con il server SnapCenter, non verrà eseguito il rollback della copia Snapshot già creata anche dopo l'attivazione dell'annullamento.

#### **Cosa ti serve**

• Per annullare le operazioni di ripristino, è necessario accedere come amministratore SnapCenter o come proprietario del processo.

- È possibile annullare solo il log o le operazioni di backup complete in coda o in esecuzione.
- Non è possibile annullare l'operazione dopo l'avvio della verifica.

Se si annulla l'operazione prima della verifica, l'operazione viene annullata e l'operazione di verifica non viene eseguita.

- È possibile annullare un'operazione di backup dalla pagina Monitor o dal riquadro attività.
- Oltre a utilizzare l'interfaccia grafica di SnapCenter, è possibile utilizzare i cmdlet PowerShell per annullare le operazioni.
- Il pulsante **Annulla lavoro** è disattivato per le operazioni che non possono essere annullate.
- Se si seleziona **tutti i membri di questo ruolo possono visualizzare e operare su altri oggetti membri** nella pagina utenti/gruppi durante la creazione di un ruolo, è possibile annullare le operazioni di backup in coda degli altri membri durante l'utilizzo di tale ruolo.

#### **Passo**

Eseguire una delle seguenti operazioni:

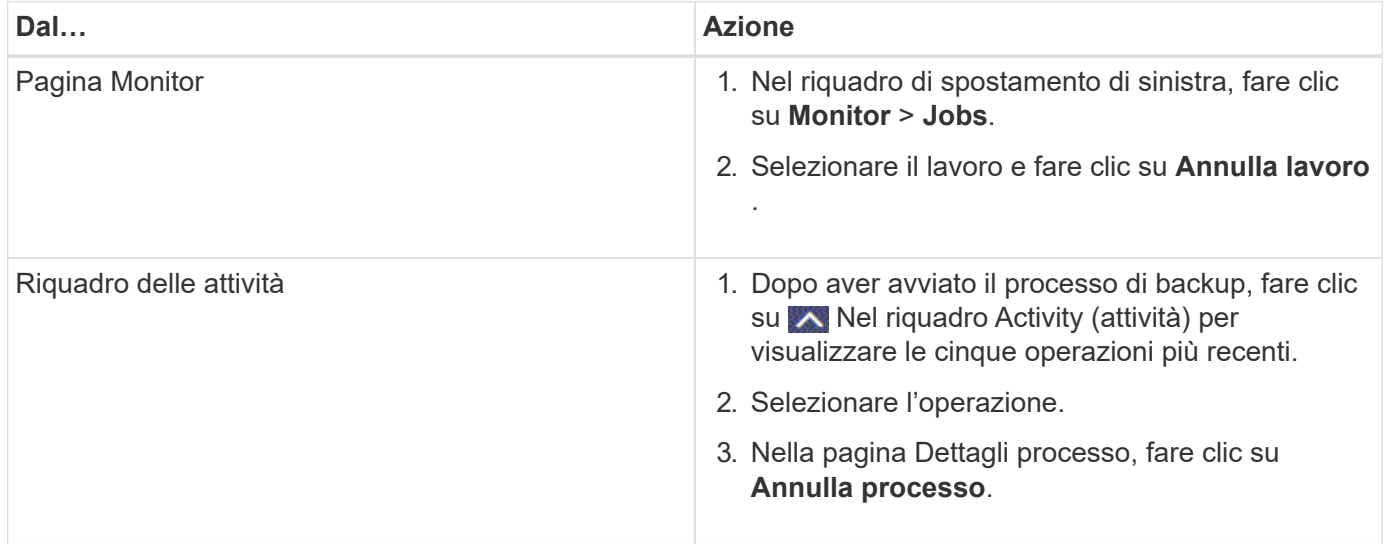

#### **Risultato**

L'operazione viene annullata e la risorsa viene riportata allo stato precedente. Se l'operazione annullata non risponde nello stato di annullamento o esecuzione, eseguire Cancel-SmJob -JobID <int> -Force cmdlet per interrompere forzatamente l'operazione di backup.

### <span id="page-25-0"></span>**Visualizzare i backup e i cloni di SQL Server nella pagina topologia**

Quando si prepara il backup o la clonazione di una risorsa, potrebbe essere utile visualizzare una rappresentazione grafica di tutti i backup e cloni sullo storage primario e secondario.

#### **A proposito di questa attività**

Nella pagina **topologia**, è possibile visualizzare tutti i backup e i cloni disponibili per la risorsa o il gruppo di

risorse selezionato. È possibile visualizzare i dettagli di tali backup e cloni e selezionarli per eseguire le operazioni di protezione dei dati.

È possibile esaminare le seguenti icone nella vista **Gestisci copie** per determinare se i backup e i cloni sono disponibili sullo storage primario o secondario (copie Mirror o copie Vault).

visualizza il numero di backup e cloni disponibili sullo storage primario.

•

•

•

 Visualizza il numero di backup e cloni mirrorati sullo storage secondario utilizzando la tecnologia SnapMirror.

 Visualizza il numero di backup e cloni replicati sullo storage secondario utilizzando la tecnologia SnapVault.

◦ Il numero di backup visualizzati include i backup eliminati dallo storage secondario.

Ad esempio, se sono stati creati 6 backup utilizzando un criterio per conservare solo 4 backup, il numero di backup visualizzato è 6.

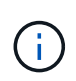

I cloni di un backup di un mirror flessibile della versione su un volume di tipo mirror-vault vengono visualizzati nella vista della topologia, ma il numero di backup mirror nella vista della topologia non include il backup flessibile della versione.

#### **Fasi**

- 1. Nel riquadro di spostamento di sinistra, fare clic su **risorse**, quindi selezionare il plug-in appropriato dall'elenco.
- 2. Nella pagina **risorse**, selezionare la risorsa o il gruppo di risorse dall'elenco a discesa **Visualizza**.
- 3. Selezionare la risorsa dalla vista dei dettagli della risorsa o dalla vista dei dettagli del gruppo di risorse.

Se la risorsa selezionata è un database clonato, proteggere il database clonato, l'origine del clone viene visualizzata nella pagina topologia. Fare clic su **Dettagli** per visualizzare il backup utilizzato per la clonazione.

Se la risorsa è protetta, viene visualizzata la pagina **topologia** della risorsa selezionata.

4. Consulta la scheda Summary per visualizzare un riepilogo del numero di backup e cloni disponibili sullo storage primario e secondario.

La sezione **Summary Card** mostra il numero totale di backup e cloni.

Facendo clic sul pulsante **Refresh** viene avviata una query dello storage per visualizzare un conteggio accurato.

5. Nella vista **Gestisci copie**, fare clic su **backup** o **cloni** dallo storage primario o secondario per visualizzare i dettagli di un backup o clone.

I dettagli dei backup e dei cloni vengono visualizzati in formato tabella.

6. Selezionare il backup dalla tabella, quindi fare clic sulle icone di protezione dei dati per eseguire operazioni di ripristino, clonazione, ridenominazione ed eliminazione.

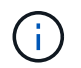

Non è possibile rinominare o eliminare i backup presenti nello storage secondario.

- 7. Selezionare un clone dalla tabella e fare clic su **Clone Split**.
- 8. Se si desidera eliminare un clone, selezionarlo dalla tabella, quindi fare clic su  $\blacksquare$ .

### <span id="page-27-0"></span>**Rimuovere i backup utilizzando i cmdlet PowerShell**

È possibile utilizzare il cmdlet Remove-SmBackup per eliminare i backup se non sono più necessari per altre operazioni di protezione dei dati.

È necessario aver preparato l'ambiente PowerShell per eseguire i cmdlet PowerShell.

Le informazioni relative ai parametri che possono essere utilizzati con il cmdlet e le relative descrizioni possono essere ottenute eseguendo *Get-Help command\_name*. In alternativa, fare riferimento alla ["Guida di](https://library.netapp.com/ecm/ecm_download_file/ECMLP2877143) [riferimento al cmdlet del software SnapCenter".](https://library.netapp.com/ecm/ecm_download_file/ECMLP2877143)

#### **Fasi**

1. Avviare una sessione di connessione con il server SnapCenter per un utente specifico utilizzando il cmdlet Open-SmConnection.

Open-SmConnection -SMSbaseurl https:\\snapctr.demo.netapp.com:8146/

2. Eliminare uno o più backup utilizzando il cmdlet Remove-SmBackup.

Questo esempio elimina due backup utilizzando i relativi ID di backup:

```
Remove-SmBackup -BackupIds 3,4
Remove-SmBackup
Are you sure want to remove the backup(s).
[Y] Yes [A] Yes to All [N] No [L] No to All [S] Suspend [?] Help
(default is "Y"):
```
### <span id="page-27-1"></span>**Ripulire il numero di backup secondari utilizzando i cmdlet PowerShell**

È possibile utilizzare il cmdlet Remove-SmBackup per eliminare il numero di backup per i backup secondari che non dispongono di copie Snapshot. È possibile utilizzare questo cmdlet quando le copie Snapshot totali visualizzate nella topologia Gestione copie non corrispondono all'impostazione di conservazione delle copie Snapshot dello storage secondario.

È necessario aver preparato l'ambiente PowerShell per eseguire i cmdlet PowerShell.

Le informazioni relative ai parametri che possono essere utilizzati con il cmdlet e le relative descrizioni

possono essere ottenute eseguendo *Get-Help command\_name*. In alternativa, fare riferimento alla ["Guida di](https://library.netapp.com/ecm/ecm_download_file/ECMLP2877143) [riferimento al cmdlet del software SnapCenter".](https://library.netapp.com/ecm/ecm_download_file/ECMLP2877143)

**Fasi**

1. Avviare una sessione di connessione con il server SnapCenter per un utente specifico utilizzando il cmdlet Open-SmConnection.

```
Open-SmConnection -SMSbaseurl https:\\snapctr.demo.netapp.com:8146/
```
2. Eliminare il numero di backup secondari utilizzando il parametro -CleanupSecondaryBackups.

Questo esempio elimina il numero di backup per i backup secondari senza copie Snapshot:

```
Remove-SmBackup -CleanupSecondaryBackups
Remove-SmBackup
Are you sure want to remove the backup(s).
[Y] Yes [A] Yes to All [N] No [L] No to All [S] Suspend [?] Help
(default is "Y"):
```
#### **Informazioni sul copyright**

Copyright © 2024 NetApp, Inc. Tutti i diritti riservati. Stampato negli Stati Uniti d'America. Nessuna porzione di questo documento soggetta a copyright può essere riprodotta in qualsiasi formato o mezzo (grafico, elettronico o meccanico, inclusi fotocopie, registrazione, nastri o storage in un sistema elettronico) senza previo consenso scritto da parte del detentore del copyright.

Il software derivato dal materiale sottoposto a copyright di NetApp è soggetto alla seguente licenza e dichiarazione di non responsabilità:

IL PRESENTE SOFTWARE VIENE FORNITO DA NETAPP "COSÌ COM'È" E SENZA QUALSIVOGLIA TIPO DI GARANZIA IMPLICITA O ESPRESSA FRA CUI, A TITOLO ESEMPLIFICATIVO E NON ESAUSTIVO, GARANZIE IMPLICITE DI COMMERCIABILITÀ E IDONEITÀ PER UNO SCOPO SPECIFICO, CHE VENGONO DECLINATE DAL PRESENTE DOCUMENTO. NETAPP NON VERRÀ CONSIDERATA RESPONSABILE IN ALCUN CASO PER QUALSIVOGLIA DANNO DIRETTO, INDIRETTO, ACCIDENTALE, SPECIALE, ESEMPLARE E CONSEQUENZIALE (COMPRESI, A TITOLO ESEMPLIFICATIVO E NON ESAUSTIVO, PROCUREMENT O SOSTITUZIONE DI MERCI O SERVIZI, IMPOSSIBILITÀ DI UTILIZZO O PERDITA DI DATI O PROFITTI OPPURE INTERRUZIONE DELL'ATTIVITÀ AZIENDALE) CAUSATO IN QUALSIVOGLIA MODO O IN RELAZIONE A QUALUNQUE TEORIA DI RESPONSABILITÀ, SIA ESSA CONTRATTUALE, RIGOROSA O DOVUTA A INSOLVENZA (COMPRESA LA NEGLIGENZA O ALTRO) INSORTA IN QUALSIASI MODO ATTRAVERSO L'UTILIZZO DEL PRESENTE SOFTWARE ANCHE IN PRESENZA DI UN PREAVVISO CIRCA L'EVENTUALITÀ DI QUESTO TIPO DI DANNI.

NetApp si riserva il diritto di modificare in qualsiasi momento qualunque prodotto descritto nel presente documento senza fornire alcun preavviso. NetApp non si assume alcuna responsabilità circa l'utilizzo dei prodotti o materiali descritti nel presente documento, con l'eccezione di quanto concordato espressamente e per iscritto da NetApp. L'utilizzo o l'acquisto del presente prodotto non comporta il rilascio di una licenza nell'ambito di un qualche diritto di brevetto, marchio commerciale o altro diritto di proprietà intellettuale di NetApp.

Il prodotto descritto in questa guida può essere protetto da uno o più brevetti degli Stati Uniti, esteri o in attesa di approvazione.

LEGENDA PER I DIRITTI SOTTOPOSTI A LIMITAZIONE: l'utilizzo, la duplicazione o la divulgazione da parte degli enti governativi sono soggetti alle limitazioni indicate nel sottoparagrafo (b)(3) della clausola Rights in Technical Data and Computer Software del DFARS 252.227-7013 (FEB 2014) e FAR 52.227-19 (DIC 2007).

I dati contenuti nel presente documento riguardano un articolo commerciale (secondo la definizione data in FAR 2.101) e sono di proprietà di NetApp, Inc. Tutti i dati tecnici e il software NetApp forniti secondo i termini del presente Contratto sono articoli aventi natura commerciale, sviluppati con finanziamenti esclusivamente privati. Il governo statunitense ha una licenza irrevocabile limitata, non esclusiva, non trasferibile, non cedibile, mondiale, per l'utilizzo dei Dati esclusivamente in connessione con e a supporto di un contratto governativo statunitense in base al quale i Dati sono distribuiti. Con la sola esclusione di quanto indicato nel presente documento, i Dati non possono essere utilizzati, divulgati, riprodotti, modificati, visualizzati o mostrati senza la previa approvazione scritta di NetApp, Inc. I diritti di licenza del governo degli Stati Uniti per il Dipartimento della Difesa sono limitati ai diritti identificati nella clausola DFARS 252.227-7015(b) (FEB 2014).

#### **Informazioni sul marchio commerciale**

NETAPP, il logo NETAPP e i marchi elencati alla pagina<http://www.netapp.com/TM> sono marchi di NetApp, Inc. Gli altri nomi di aziende e prodotti potrebbero essere marchi dei rispettivi proprietari.